## **brShop24 - Wie lege/verwalte ich Budgets und weise dieser einer Kostenstellen hinzu?**

Zur Erklärung: Im brShop24 gibt es zwei Möglichkeiten Budgets für Kunden anzulegen, diese können zentral wie in Punkt 1.) beschrieben angelegt werden oder im Kunden wie in Punkt 2.).

brSho

next generation

Budgets können außerdem auch einem Kunden-Benutzer zugeordnet (siehe Punkt 3.) werden sowie Kostenstellen (siehe Punkt 4.)

Die Anleitung unterteilt sich in folgende Bereiche:

- Budgets zentral anlegen und verwalten
- Budget anlegen mit der direkten Zuordnung von einem Kunden
- Budget einem Kunden-Benutzer zuordnen
- Budgets einer Kostenstelle zuordnen

### **Anleitung:**

Öffnen Sie den Administrationsbereich in Ihrem brShop24. Als erstes müssen Sie die Budgets anlegen, dafür gibt es zwei Möglichkeiten

### **1.) Anlegen & Verwalten**

Möglichkeit 1 - Budgets anlegen und verwalten

a) gehen Sie in der Administration in das Menü "Kunden"

b) wählen Sie "Budgets" aus

*Hinweis*: Hier können Sie auch bereits angelegte Budgets bearbeiten & löschen

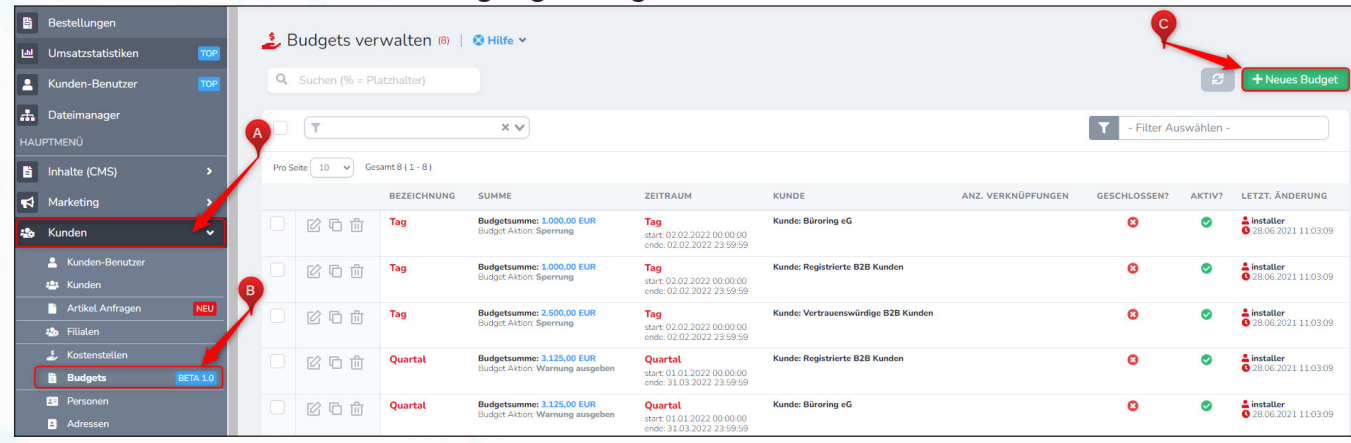

c) klicken Sie auf "Neues Budget"

*Hinweis*: Es öffnet sich ein Popup-Fenster, in dem Sie verschiedene Einstellungen für das Budget angegeben können. Die Pflichtfelder müssen natürlich ausgefüllt werden um das neue Budget später erstellen zu können. Die Pflichtfelder sind:

• Zeitraum - Hier kann ein Intervall durch die Kriterien Tag, Woche, Monat, Quartal oder Jahr angegeben werden. Ebenfalls ist es möglich, dass ein völlig individueller Zeitraum angegeben wird.

- Budgetsumme Hier muss der Betrag mit zwei Nachkommastellen (0,00 €) angegeben werden.
- Budget Aktion Hier können Sie auswählen was passieren soll wenn das Budget überschritten wird
- Kunde Hier muss ein bereits existierender Kunde ausgewählt werden.

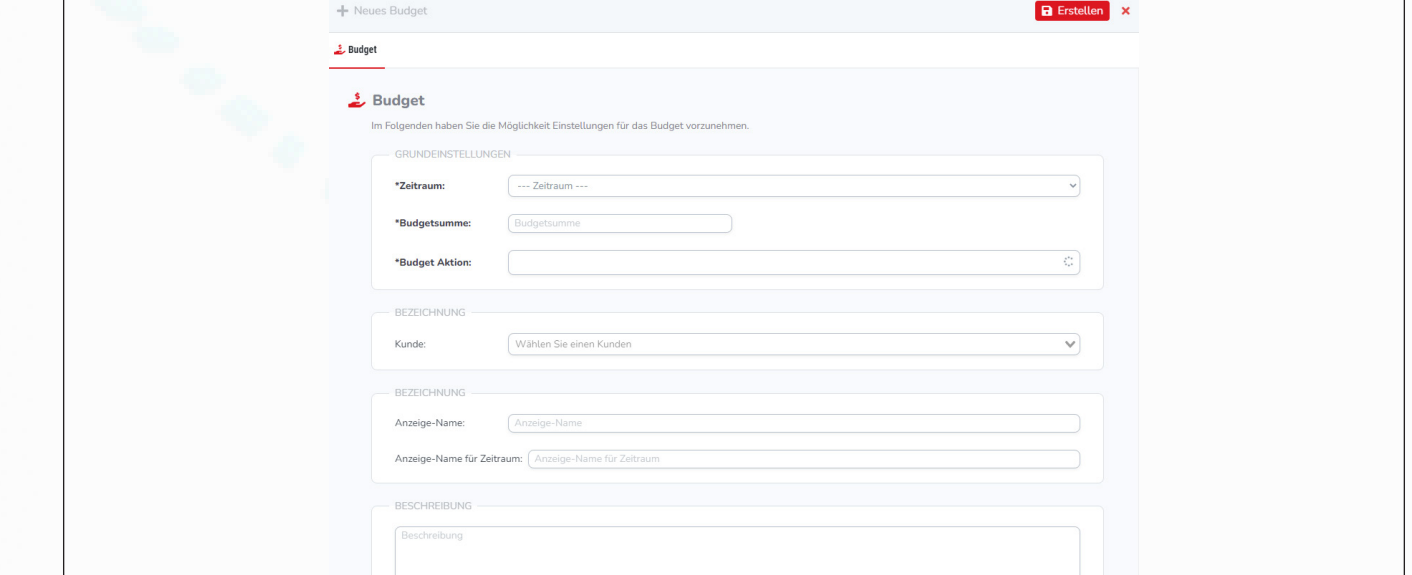

**brShop24 - Wie lege/verwalte ich Budgets und weise dieser einer Kostenstellen hinzu?**

> d) gewünschte Daten eingeben und Einstellungen nach belieben anpassen e) klicken Sie oben rechts auf "Erstellen"

brSho

next generation

Möglichkeit 2 - Budgets im Kunden Anlegen und verwalten a) gehen Sie in der Administration in das Menü "Kunden"

- b) wählen Sie "Kunden" aus
- c) wählen Sie den entsprechenden Kunden aus und klicken Sie auf "bearbeiten"

d) navigieren Sie zu dem Tab "Budgets"<br>*Hinweis*: Dort werden Ihnen die Budgets für den Kunden angezeigt, falls diese bereits vor-<br>handen sind. Ebenfalls können diese dort auch bearbeitet und gelöscht werden. handen sind. Ebenfalls können diese dort auch bearbeitet und gelöscht werden.<br>Natürlich können neue Budgets dort komplikationslos einfach anzulegen.

**2.) Budgets einem Kunden-Benutzer zuordnen** legen. Dies setzt allerdings voraus, dass das Budget vorher dem Kunden zugeordnet wurde<br>(siehe Punkt 1) (siehe Punkt 1)<br>a) klicken Sie in der Administration bei den Favoriten auf "Kunden-Benutzer"

- 
- b) wählen Sie den entsprechenden "Kunden-Benutzer" und klicken Sie auf bearbeiten
- c) im Tab "Budgets" haben Sie die Option ein bereits hinterlegtes Budget des Kunden dem Kunden-Benutzer zuzuordnen.
- d) nachdem Sie alle Änderungen vorgenommen haben, klicken Sie auf "Erstellen"

## **3.) Budgets einer Kostenstelle hinzufügen**

Budgets können auch einer Kostenstelle hinzufügen werden, dies gilt sowohl beim anlegen von neuen Kostenstellen sowie beim bearbeiten von vorhandenen Kostenstellen.

Je nachdem wo Sie sich in der Administration befinden gibt es verschiedene Wege ein Bud- get bei einer Kostenstelle zu hinterlegen. Dies kann bei der Neuanlage von Kostenstellen im Kunden oder zentral mit angegeben werden, sowie über das Bearbeiten der Kostenstellen direkt im Kunden eingestellt werden.

Diese Maske sieht in allen Szenarien nahezu identisch aus.

Beispiel: Die Maske Budget beim Erstellen oder bearbeiten einer Kostenstelle mit angeben.

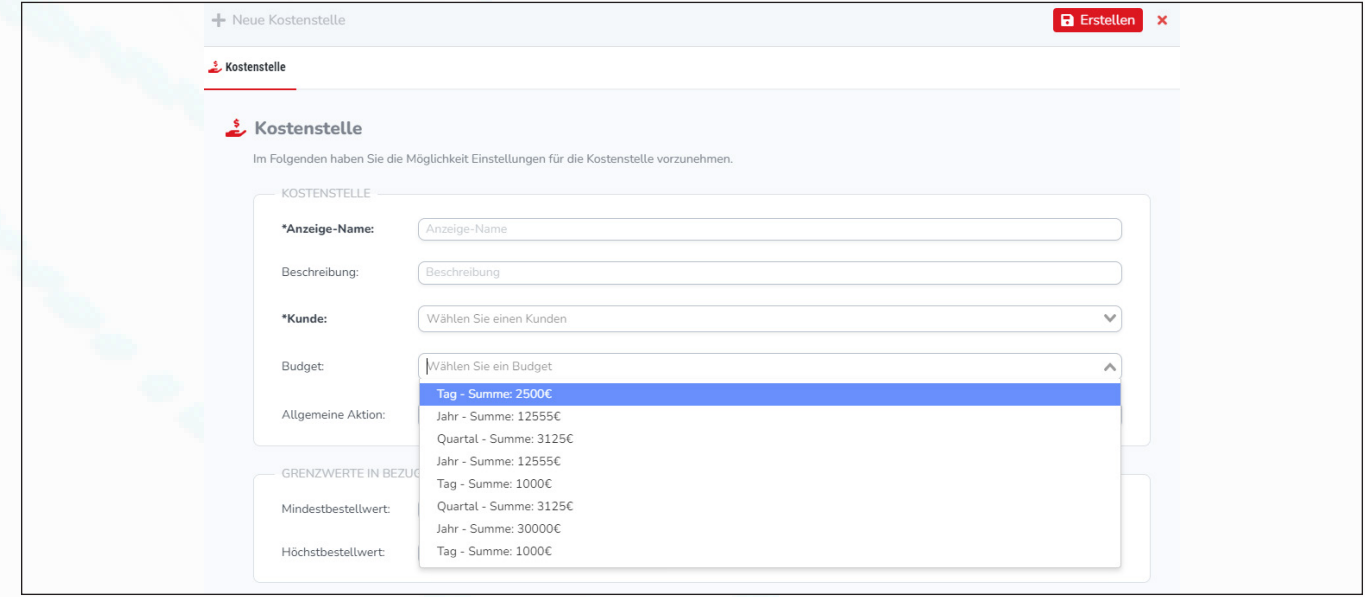

# brSho next generation

# **brShop24 - Wie lege/verwalte ich Budgets und weise dieser einer Kostenstellen hinzu?**

- **4.) Budget einer Kostenstelle in der Kundenbearbeitung hinzufügen** a) wenn Sie in der Bearbeitungsmaske eines Kunden sind, navigieren Sie in den Tab Kostenstellen"
	- b) klicken Sie bei der gewünschten Kostenstelle auf "bearbeiten"

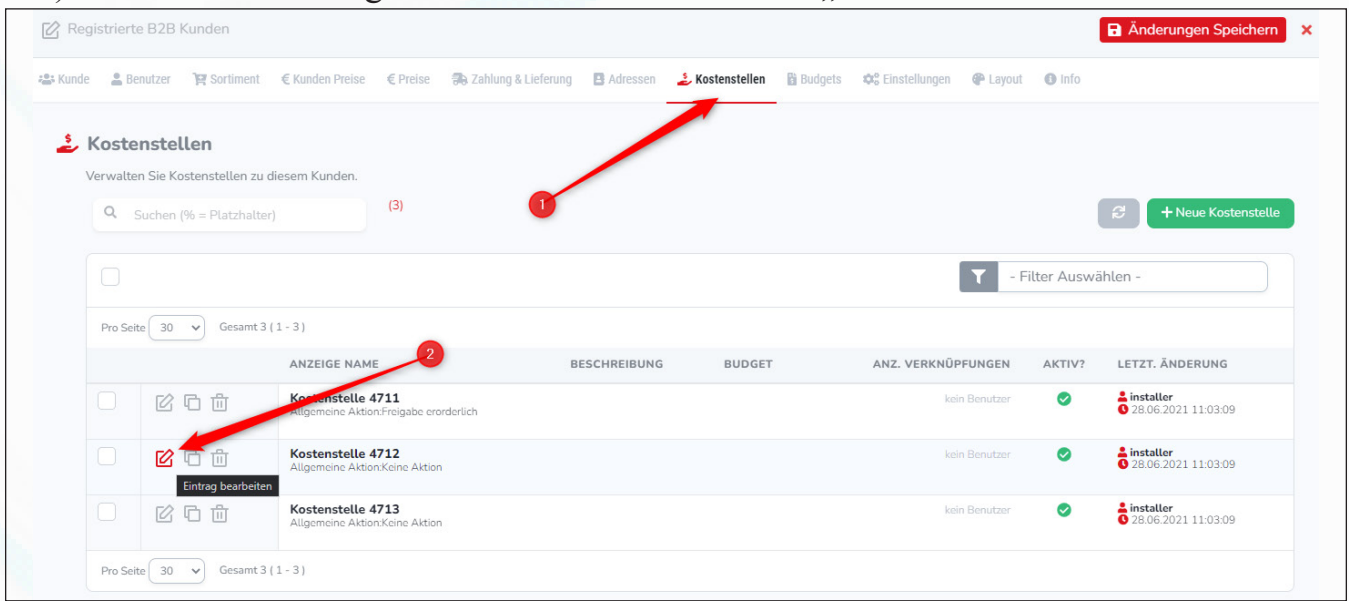

c) in der Maske der Kostenstelle können Sie verschiedene Einstellungen vornehmen sowie u.a. das Hinterlegen eines Budgets

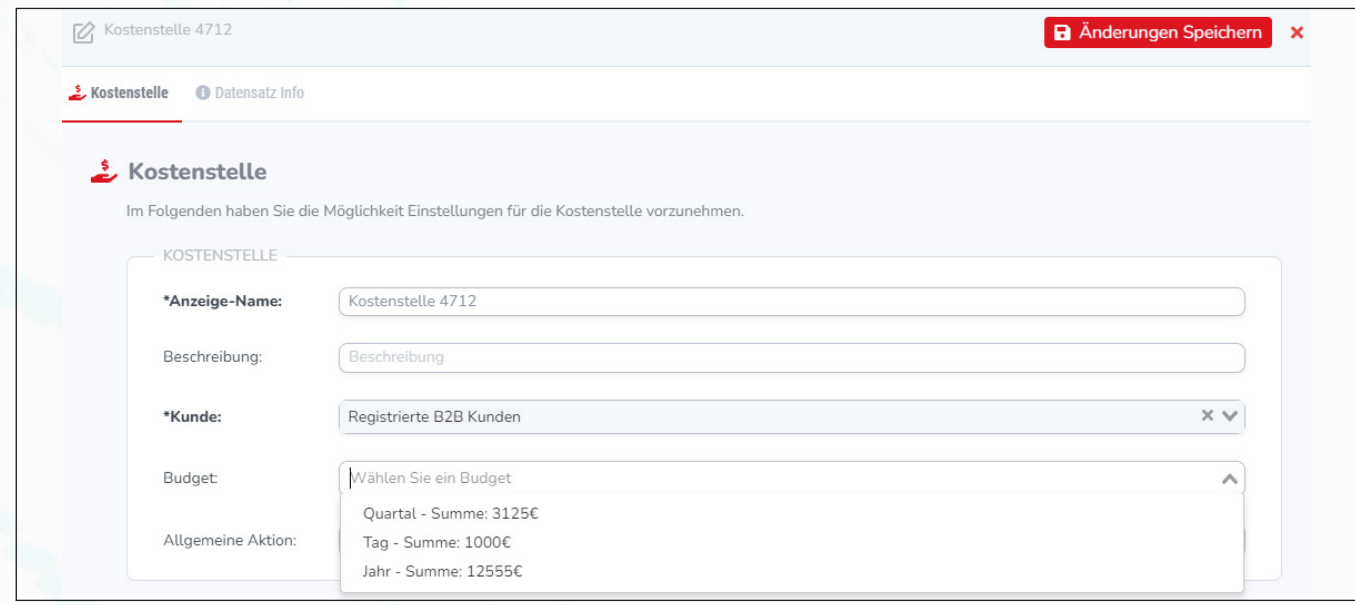

d) hier können Sie aus den angelegten Budgets des Kunden eins auswählen

## **5.) Budget bei der Neuanlage einer Kostenstelle im Kunden hinzufügen**

a) wenn Sie in der Kundenbearbeitung sind und dort unter dem Tab "Kostenstellen" eine neue Kostenstelle im Kunden anlegen, haben Sie auch die Möglichkeit ein Budget aus den bereits hinterlegten Budgets des Kunden mit anzugeben

## **6.) Budget bei der Neuanlage einer Kostenstelle angeben**

a) wenn Sie im Administrationsbereich unter "Kunden"  $\rightarrow$  "Kostenstellen" eine neue Kostenstelle anlegen, haben Sie die Möglichkeit Budgets durch eine Auswahlmöglichkeit aller verfügbaren Budgets direkt mit anzugeben.